# Create a Progress Monitoring Report Riverside Score™ Quick Guide

### The Progress Monitoring Report is available for WMLS III users.

**IMPORTANT:** Report options depend on the products available to you as well as the selections you make as you create your report. For more information see [online help.](http://onlinehelp.riversideinsights.com/Help/OSR/index.htm)

### To create a Progress Monitoring report:

**A** In the Riverside Score header, move the pointer over the Reports tab to display your options and click Create Report. The Create Report page appears with two fields, Product and Report Type. The Product field is populated with WMLS III automatically.

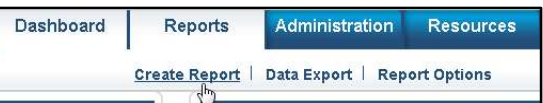

Select report filters from the menu below

Close

 $\mathbf{v}$ 

 $\check{\mathbf{r}}$ 

**Create Report** 

Progress Monitoring Report

Product \* WMLS III

Examinee Selection \* Type examinee's name and click enter Referrals - Holder-1, Accoun Gomez<sub>/Selena</sub>

Report Type +

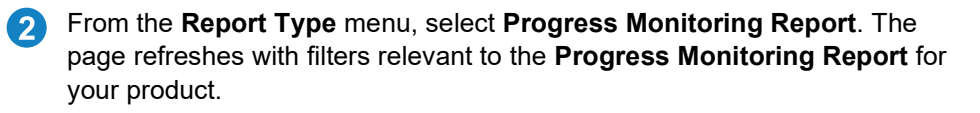

#### Note:

- Fields with an asterisk (\*) are required.
- For fields without arrows: Click inside fields to view available values and make your selections. To close the field, click the field again or scroll down and click Close.
	- **C** Click in the **Examinee Selection** field and do one of the following to search for the examinee:
		- Type the first few letters of an examinee's first or last name and press **Enter** to view matches.
		- Click the arrows beside the Referrals folders to select examinees.
- Click in the Test Record field, click the language and administrations.
	- Select the Test Record Form (Form A, Form B, and/or Spanish Form) and the date of the administrations to include in the report.
	- Select English only, Spanish only, or you can select both English and Spanish.

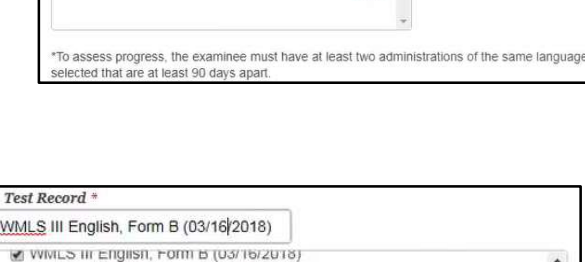

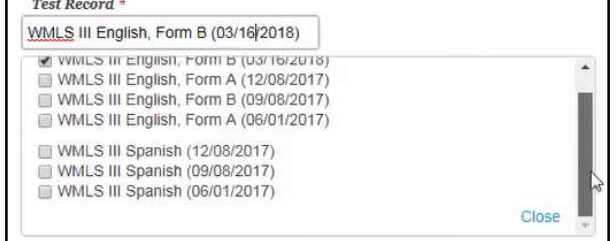

Note: To assess progress, the examinee must have at least two administrations of the same language selected that are at least 90 days apart.

**E** The default for **Normative Basis** is Age. To generate a report based on grades, you must ensure a grade was entered for selected test records.

Note: The report cannot be generated with grade norms if all test records selected do not contain a grade placement. Generate the report based on Age Norms or go back and insert grade on all selected test records.

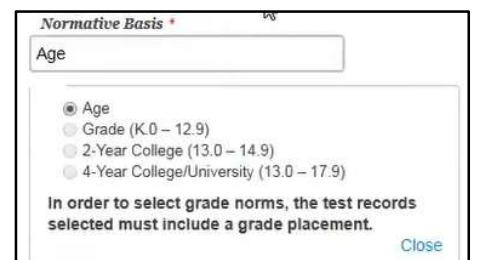

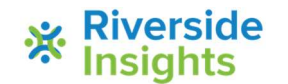

## Create a Progress Monitoring Report Riverside Score™ Quick Guide

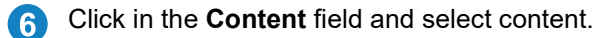

Note: Depending on the language selections for the Test Record, the Content forms appear in English, Spanish, or English and Spanish. Selection of clusters is based on the tests administered.

**T** When all filters are selected, click one of the following buttons at the bottom of the page to complete the process of creating a **Progress Monitoring** report.

- Save to My Reports, type a name for the report and click Save. The report is available on your Dashboard in the My Saved Reports box for a period of 14 days.
- Run Report to generate a PDF or Word document and view the report.

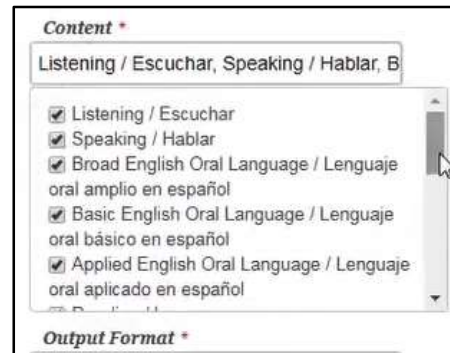

۳

PDF

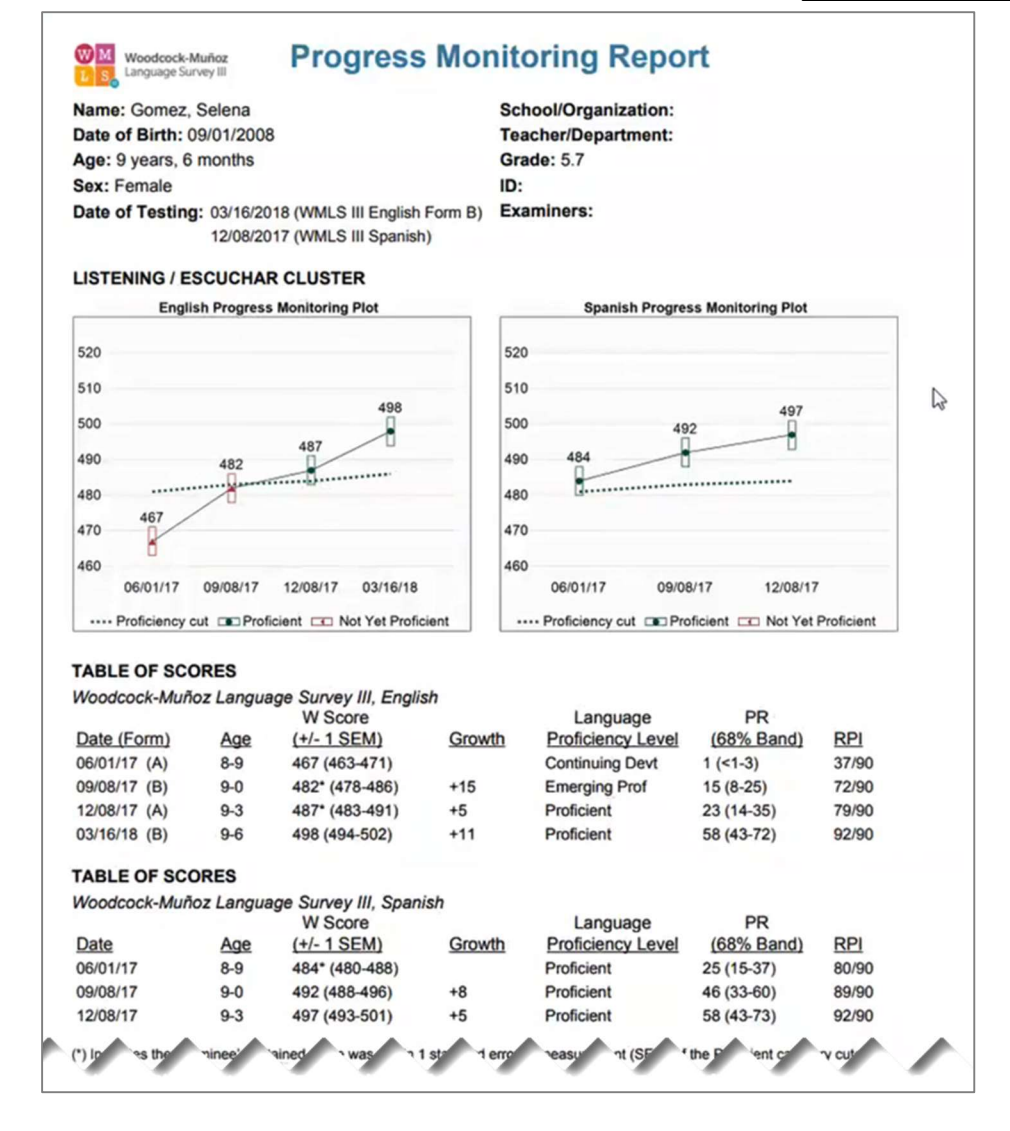

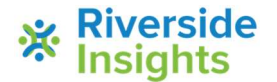